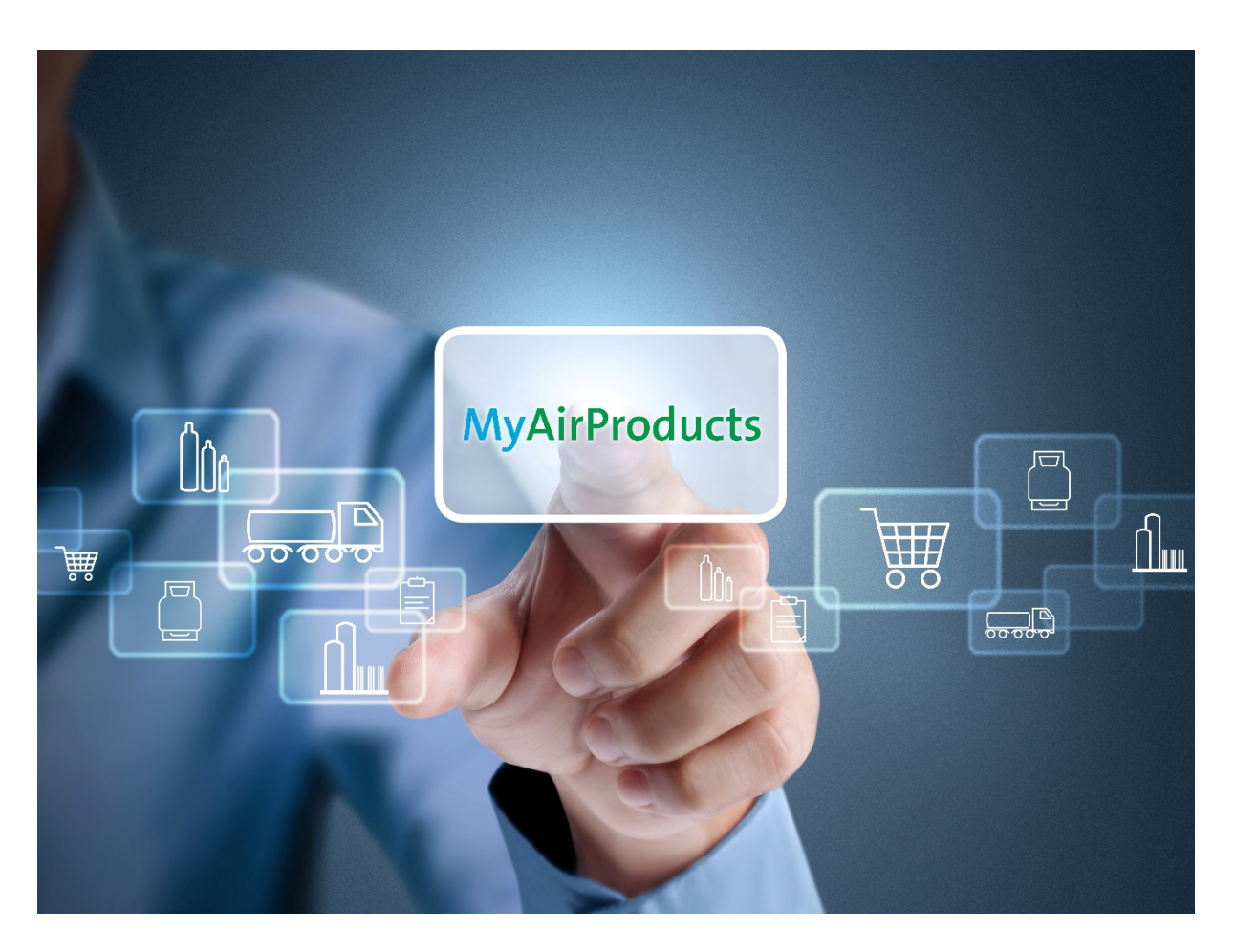

# **Table of Content**

(Please click the topics below to read more)

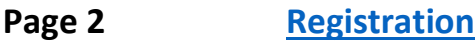

- **Page 7 [Place Order, Check Order Status and Tank Reading](#page-6-0)**
- **Page 11 [Retrieve Document: Delivery Note and Gas Volume Report](#page-10-0)**
- **Page 14 [Update Ship-to List](#page-13-0)**
- **Page 16 [Reset Password](#page-15-0)**

### **Have a question? Please contact us if you need any support.**

Toll Free: 1800 22 0019 Email: [apcsmy@airproducts.com](mailto:apcsmy@airproducts.com)

# <span id="page-1-0"></span>**REGISTRATION**

#### **Kind reminder: please have the following information ready for registration:**

- A valid email account
- One of the recent last 5 orders (Sales Order Number) / deliveries (Delivery Note Number)

#### **1. Self-registration through the Air Products website**

- From the Air Products website [\(http://www.airproducts.com\)](http://www.airproducts.com/), click "MyAirProducts"

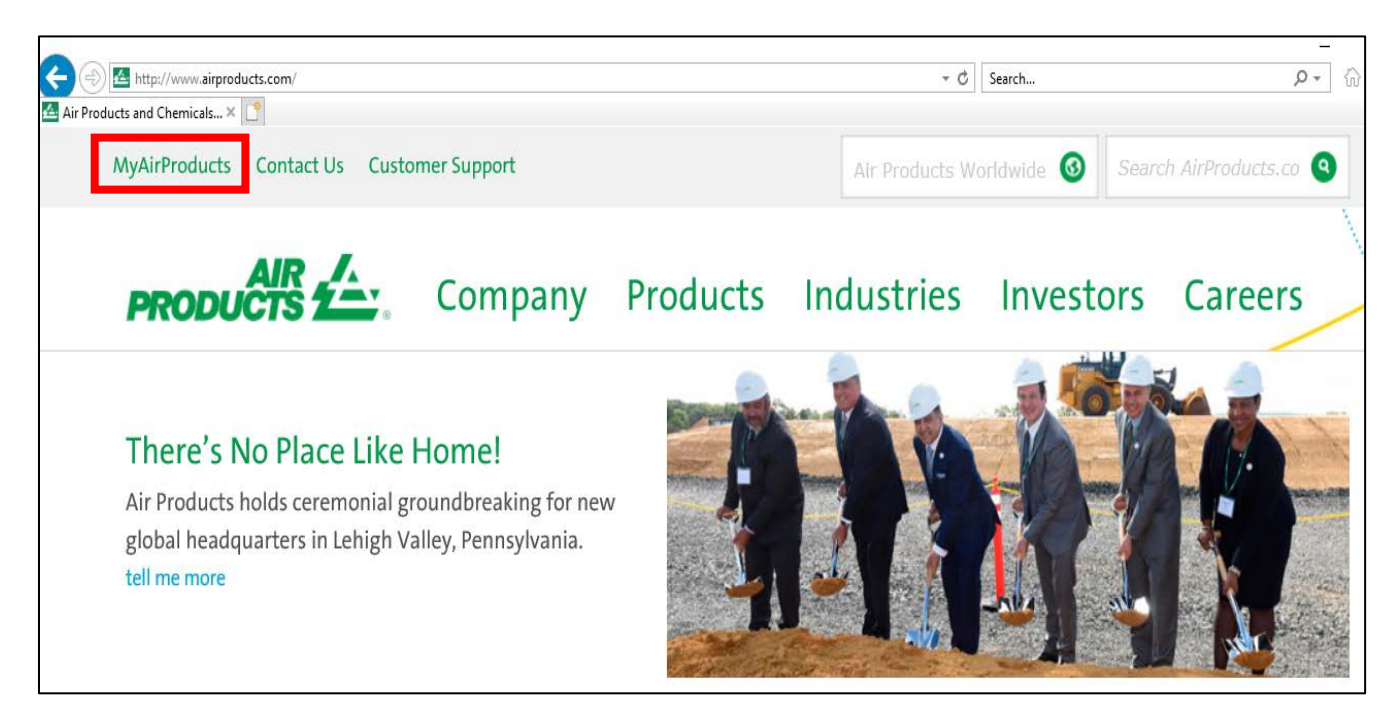

#### **2. On the login/registration page, log in or sign up for a new account**

(Tip: Please add this as a bookmark under "Favourites" for easy access in future)

- To sign up a new account, click "Sign Up"

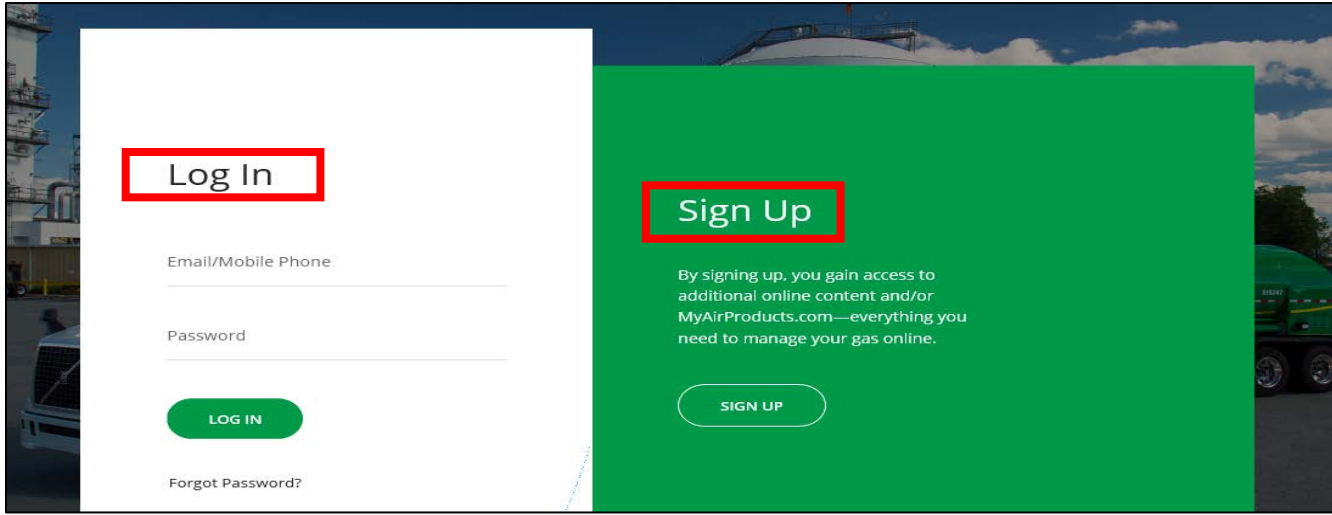

**3. Upon signing up for the first time, please fill your country and preferred language and choose "Application for Customers"**

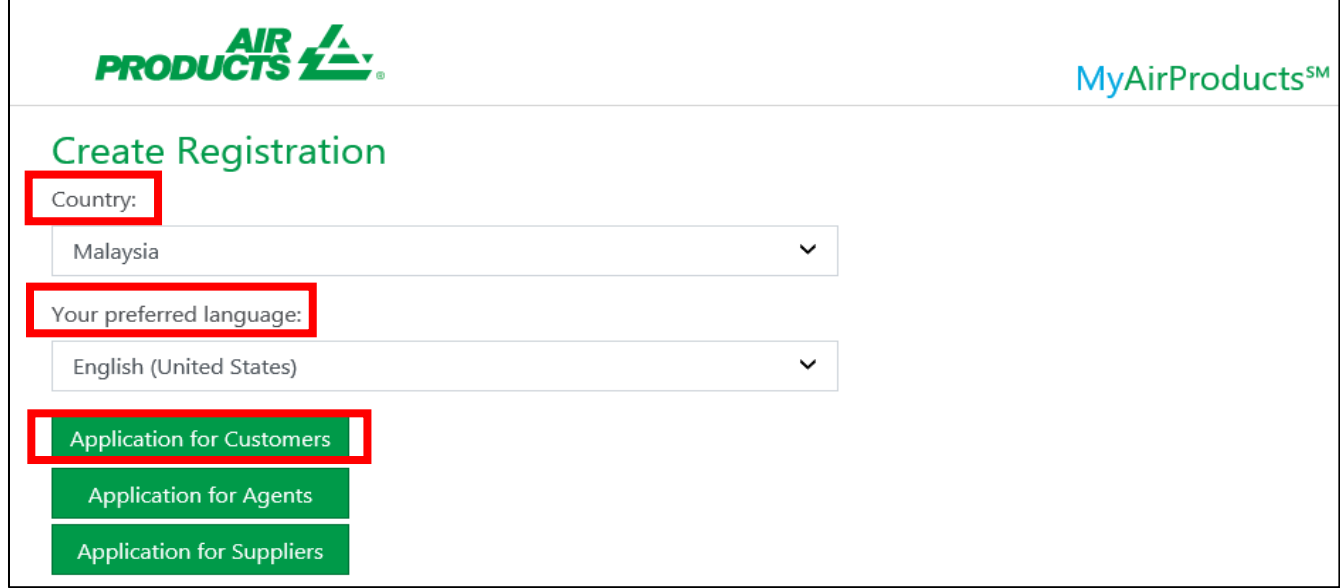

- **4. Fill in the required fields in the registration form below. Please make sure that your email address is correct as this will be your user ID** 
	- Input mobile number, click "Send Code" button and verification code will send through SMS at your phone
	- Input the "Verification code" and click the "Next" button

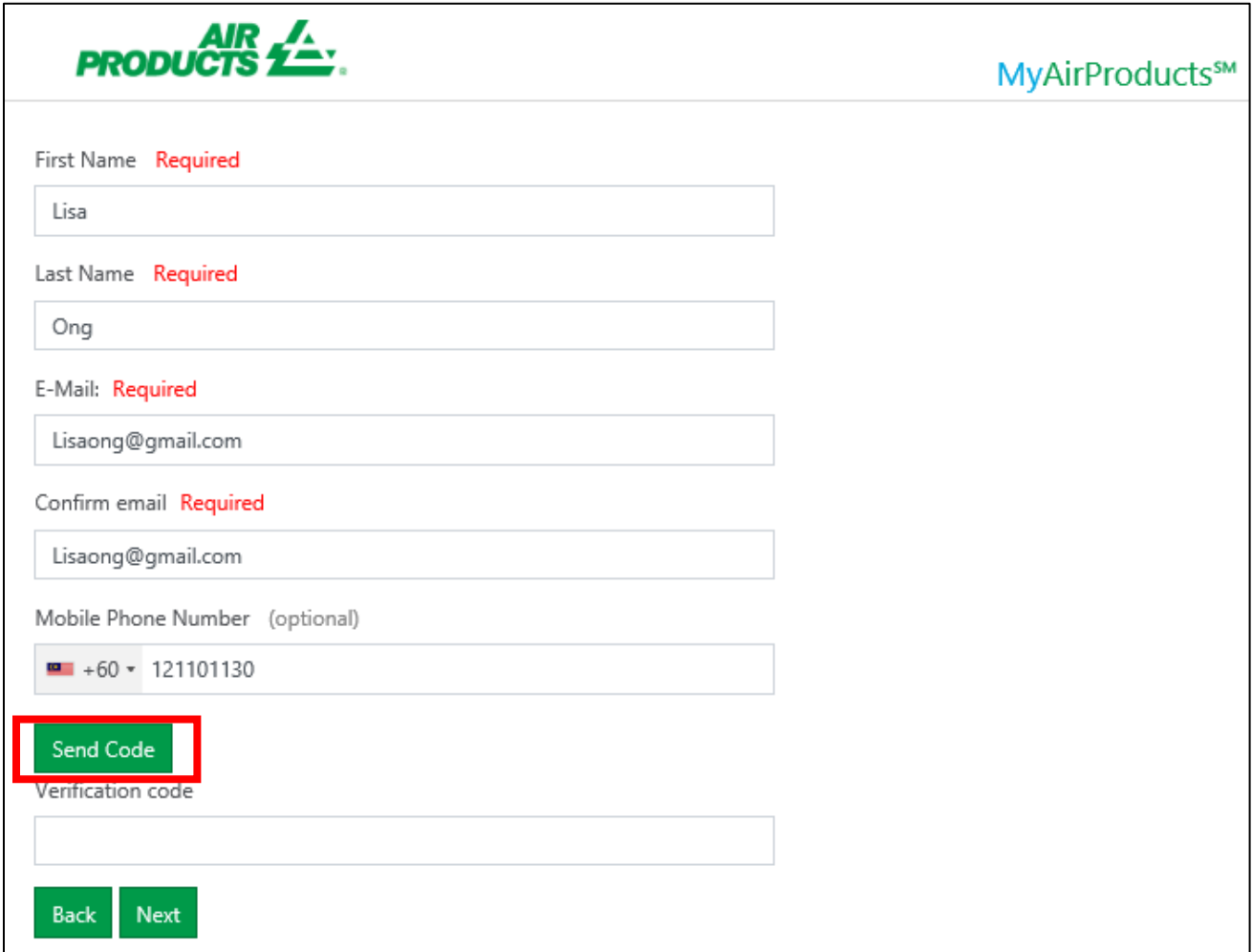

### **5. Set up a password and reconfirm it. Please note the password guidelines indicated below. Once done, click "Next"**

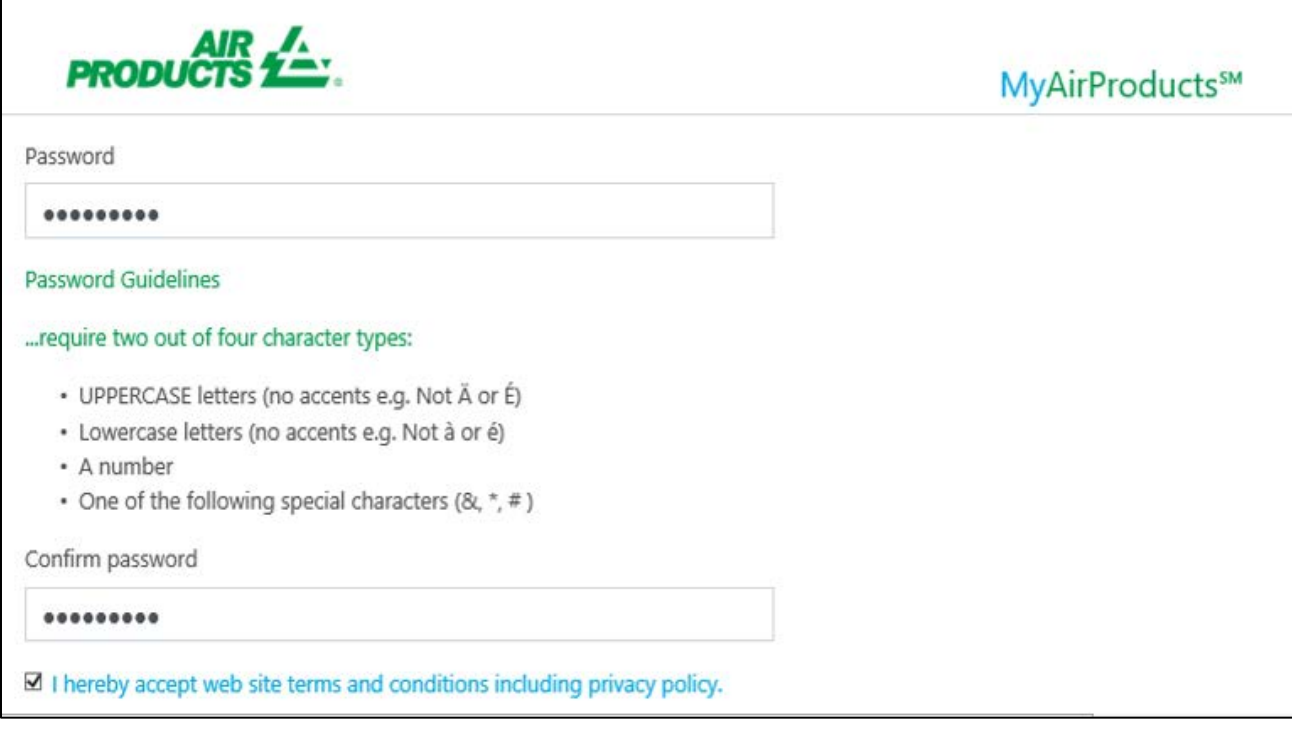

**6. Fill in Customer Ship-To / Account Number, followed by one of the recent last 5 orders (Sales Order Number) / deliveries (Delivery Note Number)**

#### **7. Click "Add"**

#### **Example:**

Recent Order (Sales Order Number) - 1134345520 Recent Delivery (Delivery Note Document Number) - 8064221090 - Click "Validate Ship-To"

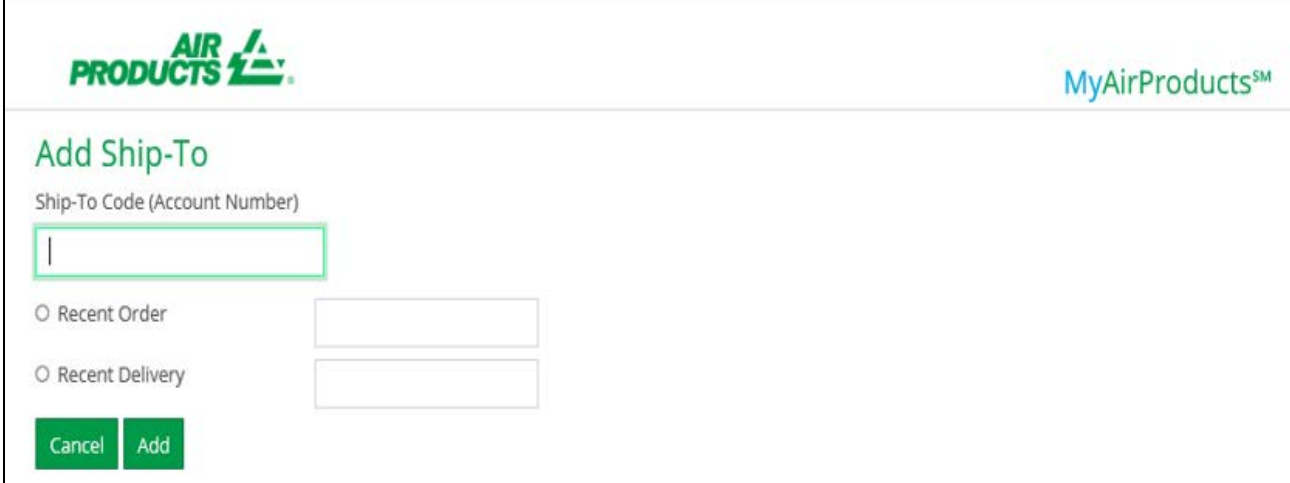

**8. Once all the details have been updated, the registration process is completed. An email notification with email subject title "MyAirProducts - Registration Successful" will be sent to you**

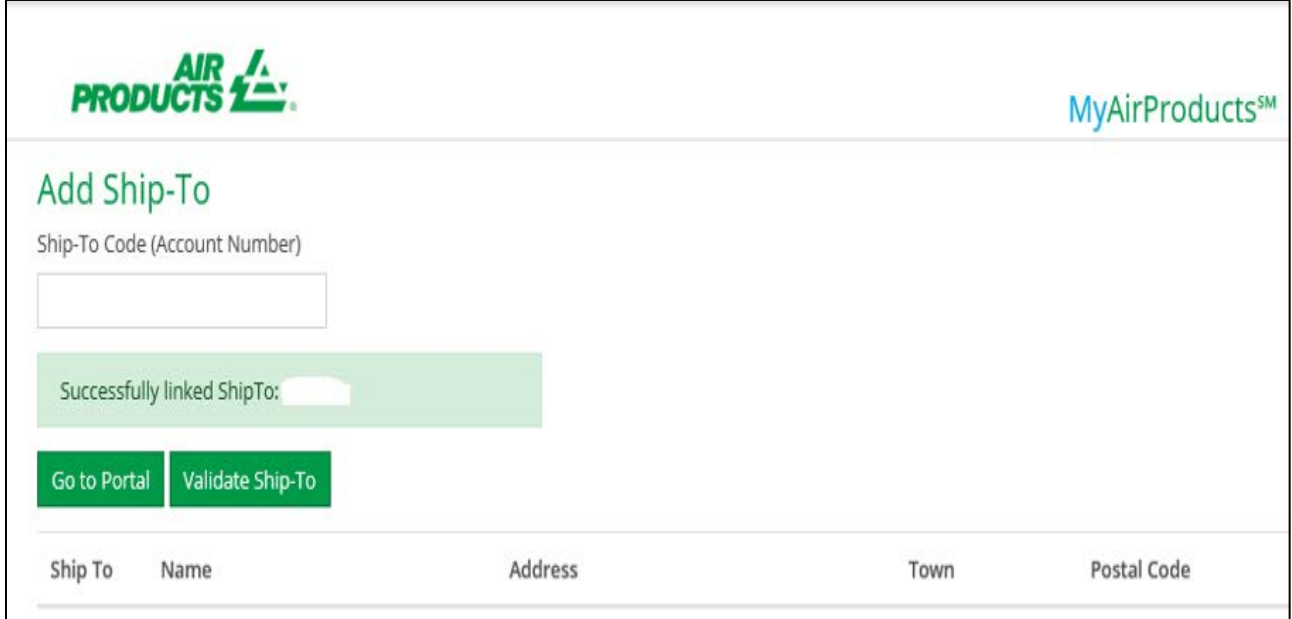

**9. Click "Go to Portal" button and proceed with login**

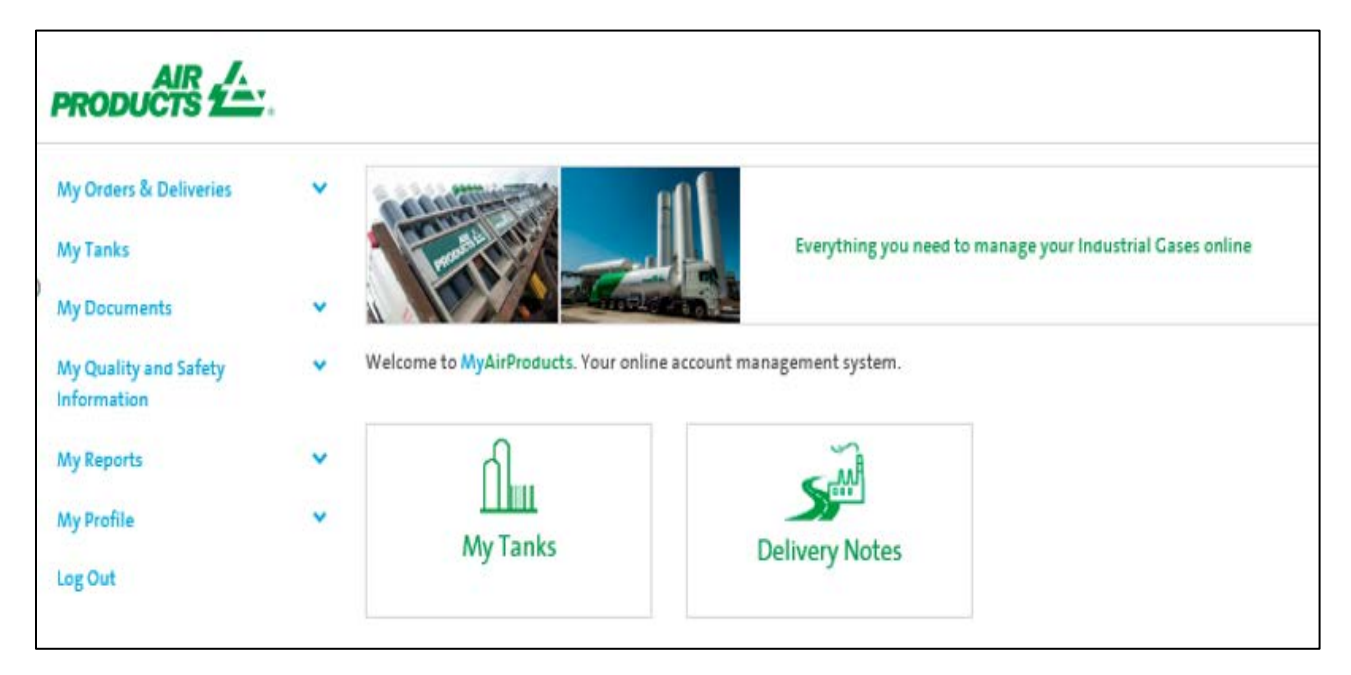

# <span id="page-6-0"></span>**PLACE ORDER, CHECK ORDER STATUS AND TANK READING**

**1. Click "My Tanks"**

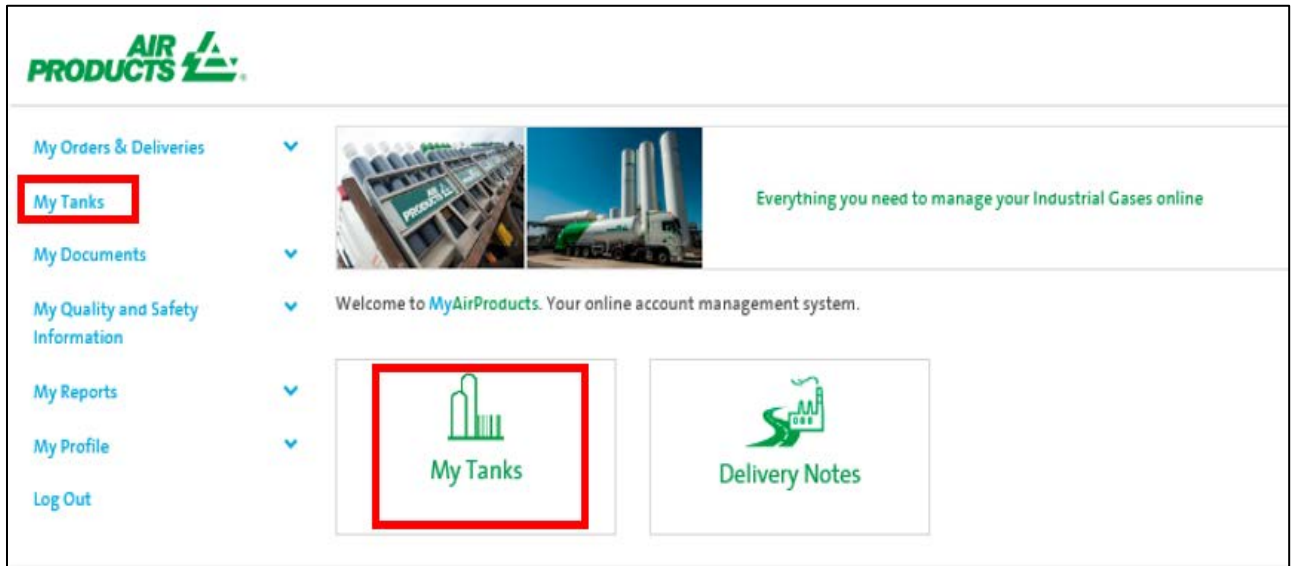

**2. Click "Place Order"**

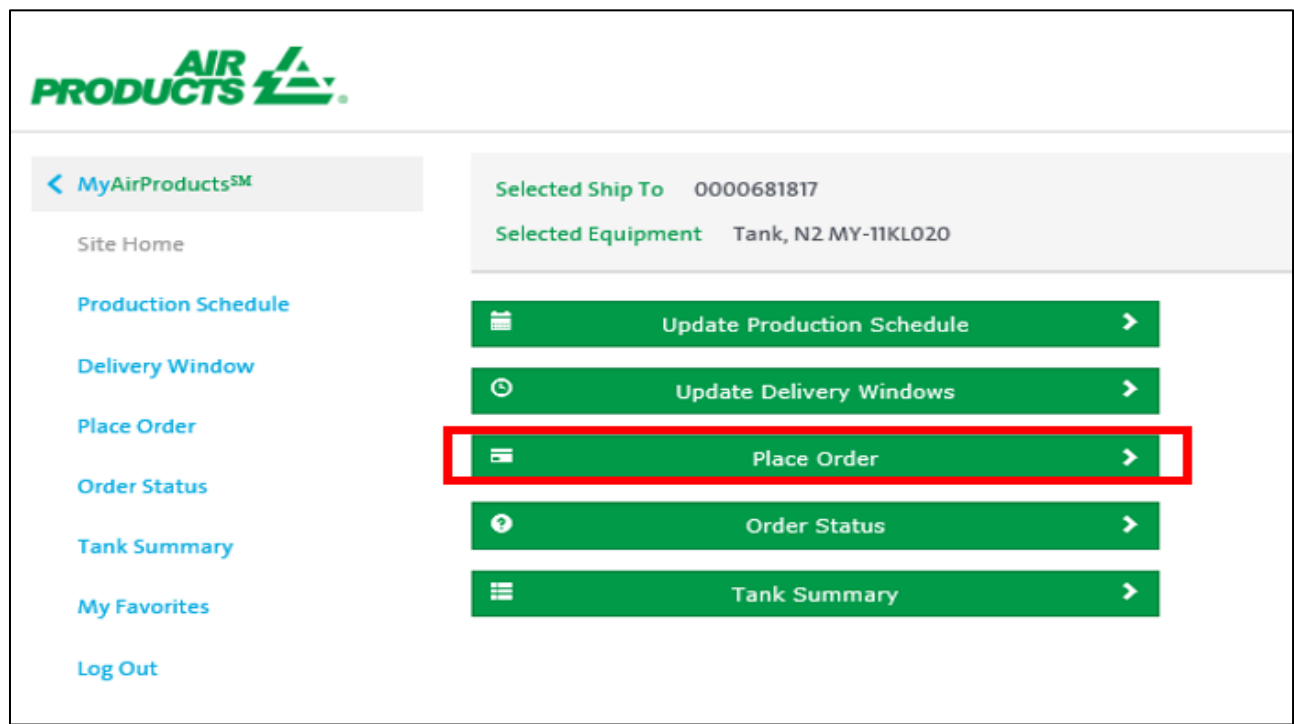

- Customer "Selected Ship-To & Selected Equipment" will defaulted. If you have more than one ship to account, please choose the one you want to place order

#### **Requested Order Window**

Select require site delivery date. The delivery window selection is 14 days from current date

#### *Delivery timing guideline:*

*- Normal order period: Before 3pm between Monday and Friday, the delivery lead time will be within the next 48 hours*

*- Other order period from the above:* 

- *After 3pm between Monday and Friday, the delivery lead time will be within the next 72 hours*
- *After 3pm on Friday and before 3pm on the following Monday, the delivery time will be on Tuesday*

*If there is any emergency order, please dial the customer service toll free hotline:*

- *Singapore toll free: 800 4481 755 (Press 1 for Packaged Gases / 2 for Bulk)*
- *Malaysia toll free: 1800 22 0019 (Press 1 for Packaged Gases / 2 for Bulk)*

*Please note that if there is any change in production schedule e.g. Temporary shutdown for a short period of time for maintenance which will affect the delivery timing, please inform CSR or sales.*

- **Fill in the required fields below**
- **Delivery Instructions**: Customer to provide the reading tank level as per current date (order placement date) and any other requests
- **Click: Place Order**

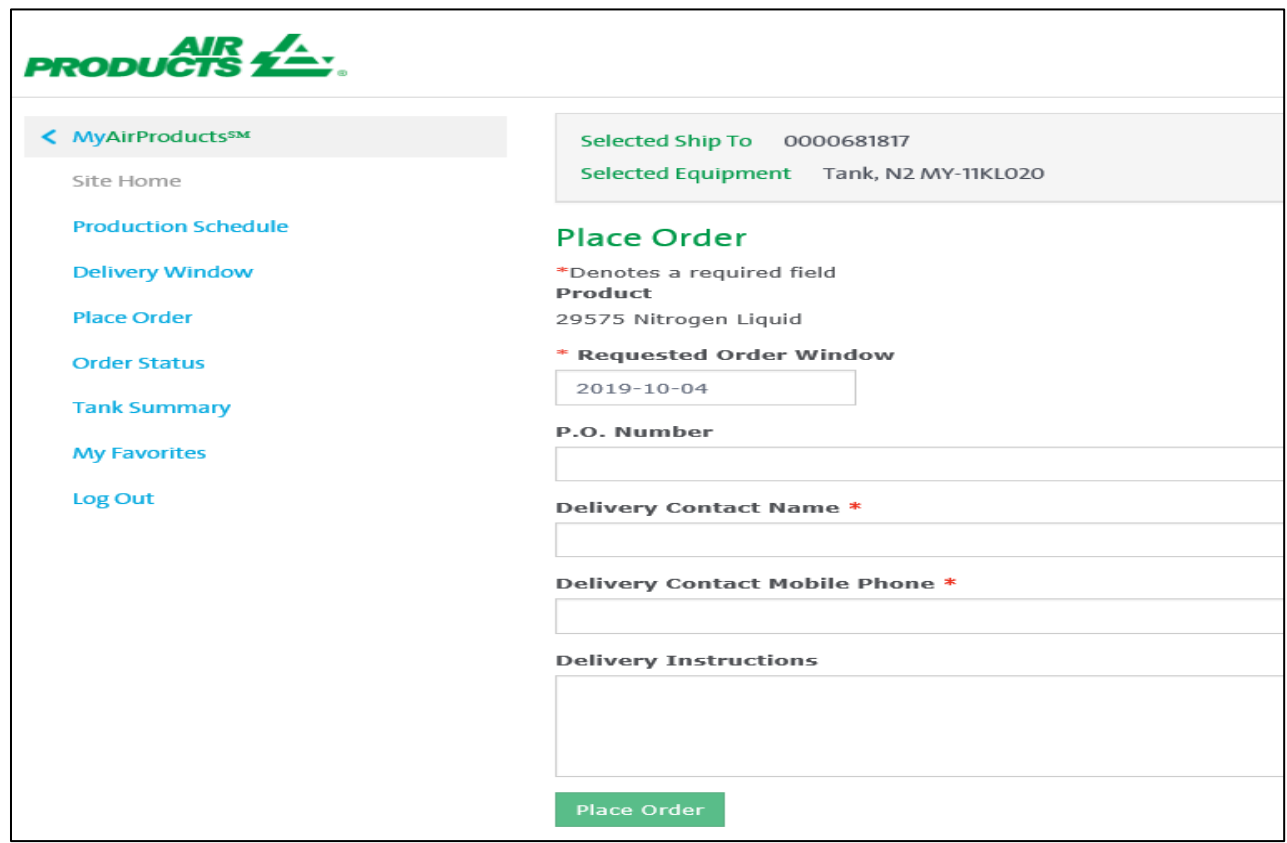

**3. Order succesfully processed as per below details**

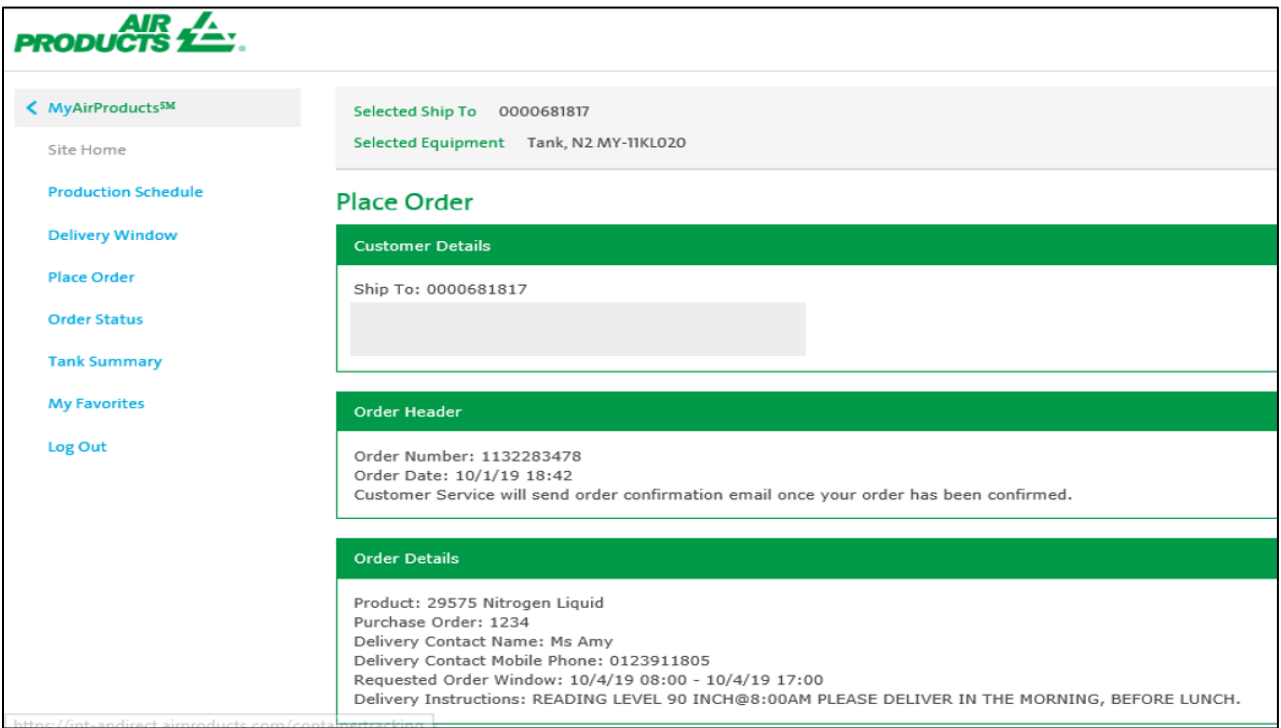

### **4. To check order status**

- Click: Order Status
- Search Criteria: Open or Closed

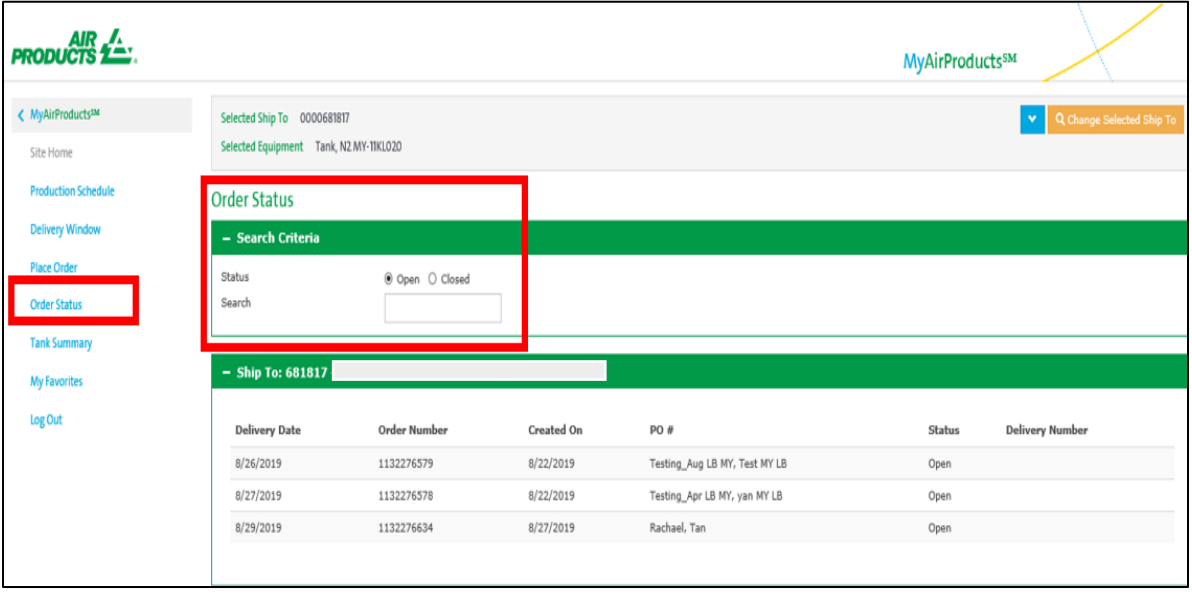

### **5. To check tank reading**

- Click: Tank Summary
- Click: Reading Details

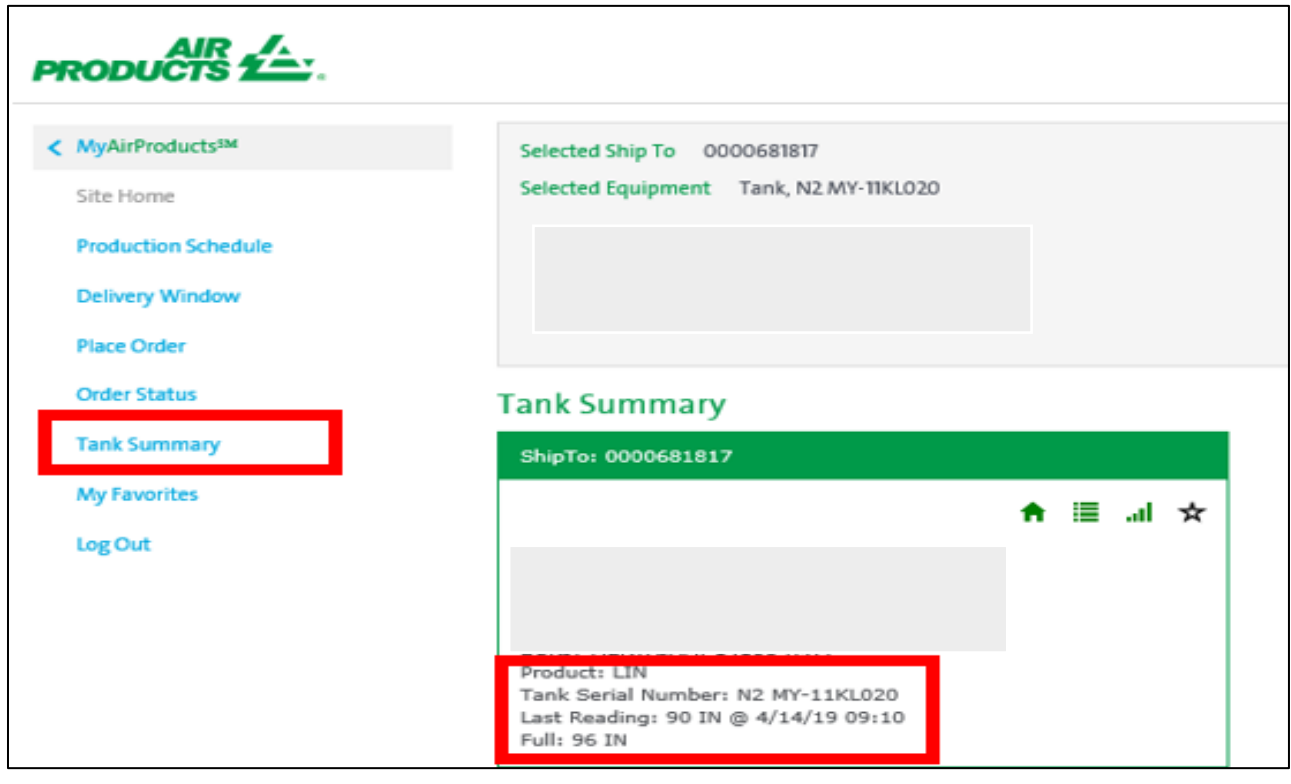

## <span id="page-10-0"></span>**RETRIEVE DOCUMENT: DELIVERY NOTE AND GAS VOLUME REPORT**

#### **1. Delivery note**

- Click: My Documents or Delivery Notes
- Select the "Search Options": Date (within the last 90 days) or Order Number (Sales Order Number) or PO number
- Click: Search
- Search result will be shown at the bottom

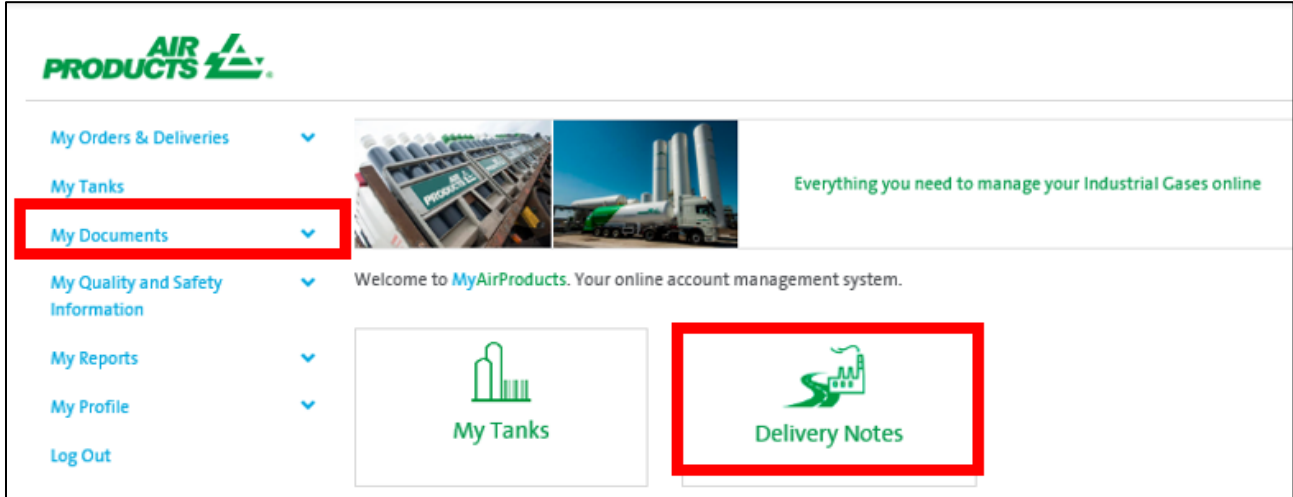

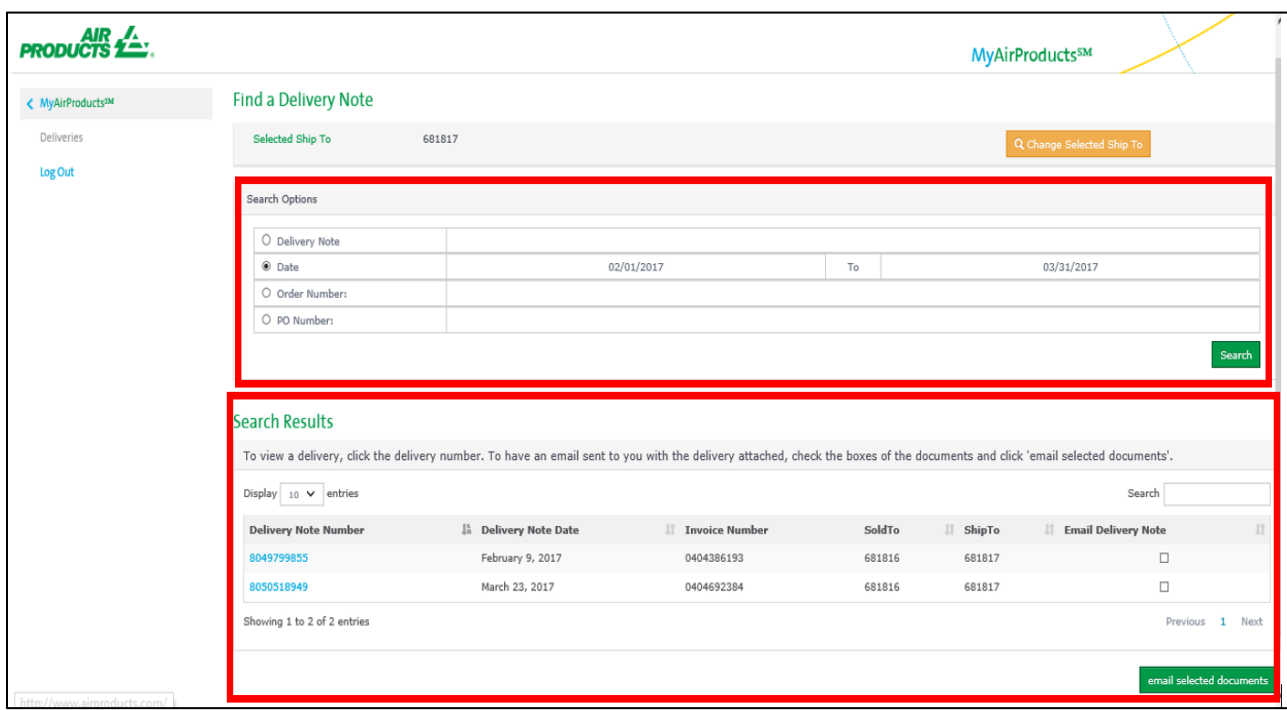

### **2. Gas volume report**

- Click: My Report
- Select: Gas Volume
- To run the report: Input the require date range and report format. If you have more than one ship-to account, you can pull down the ship-to field to choose the one you require

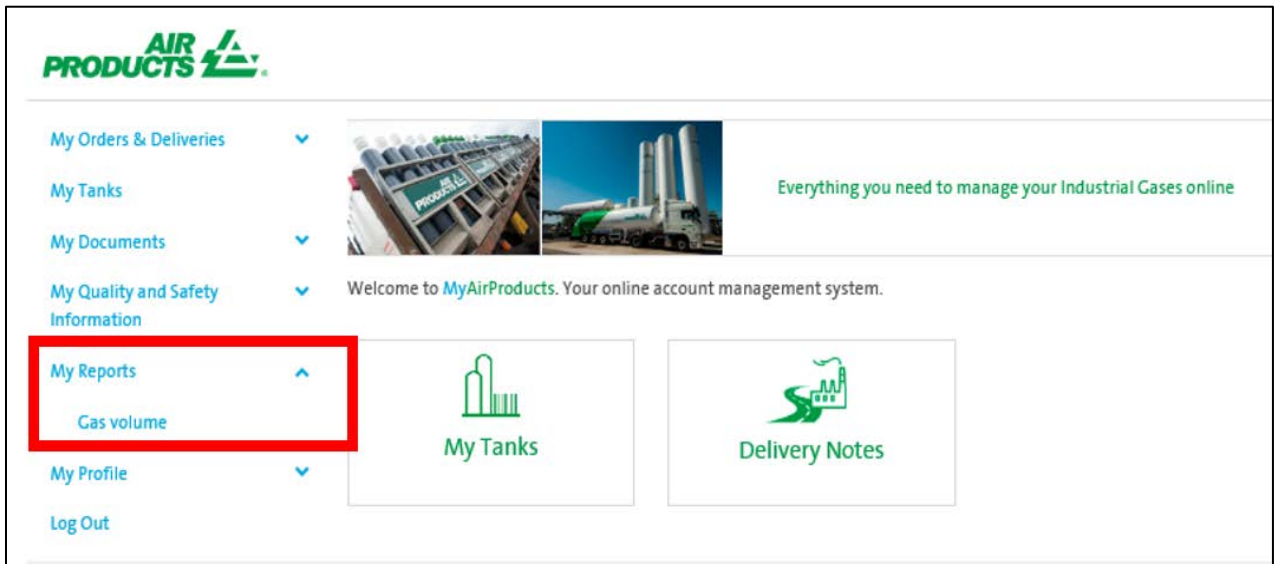

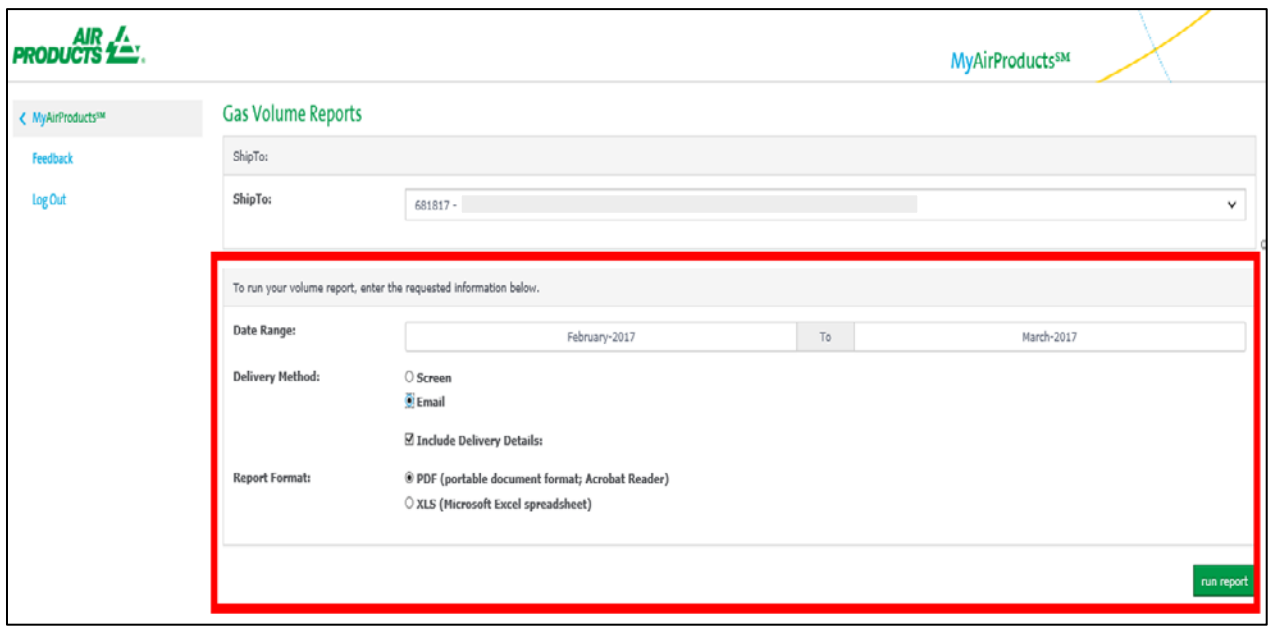

Example:

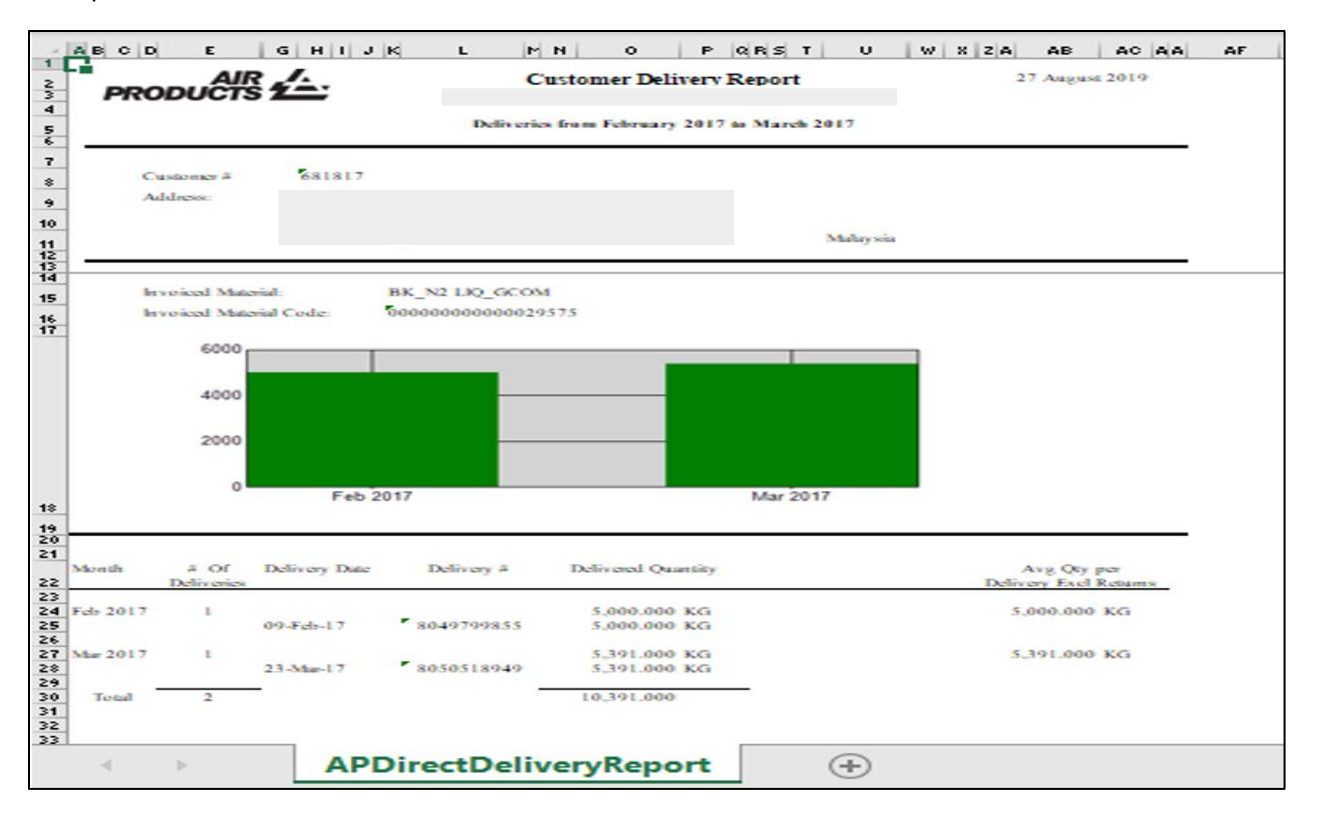

# <span id="page-13-0"></span>**UPDATE SHIP-TO LIST**

#### **1. Click: My Profile**

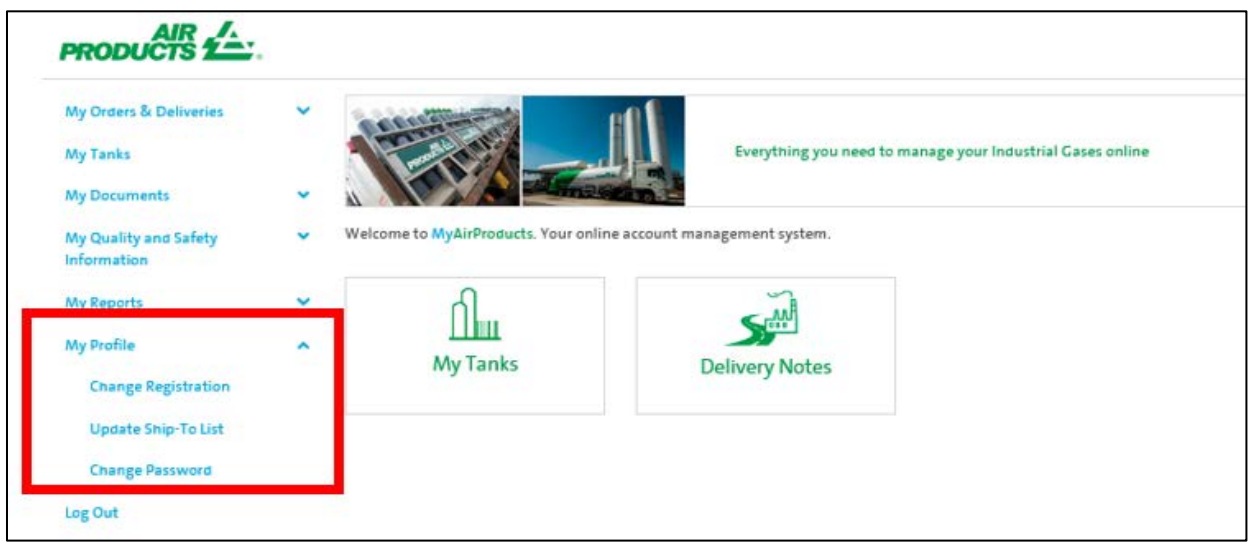

### **2. Select: Update Ship-To List**

- Input: The Ship-To number you want to add
- Click: Validate Ship-To
- Input: Recent Order (Sales Order Number) 1134345520 OR
- Recent Delivery (Delivery Note Document Number) 8064221090
- Click: Add

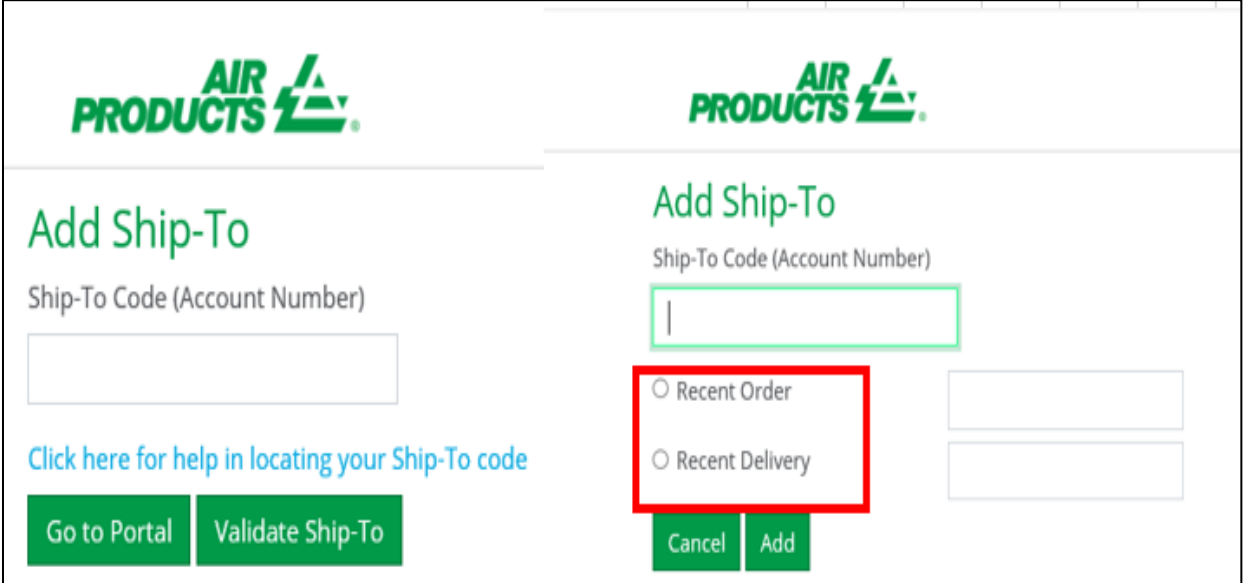

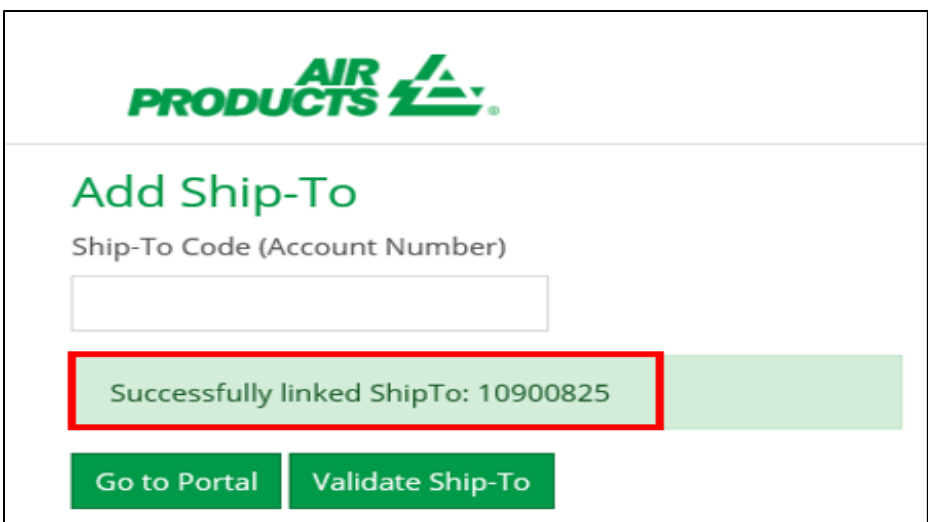

# <span id="page-15-0"></span>**RESET PASSWORD**

### **1. Click: Change Password**

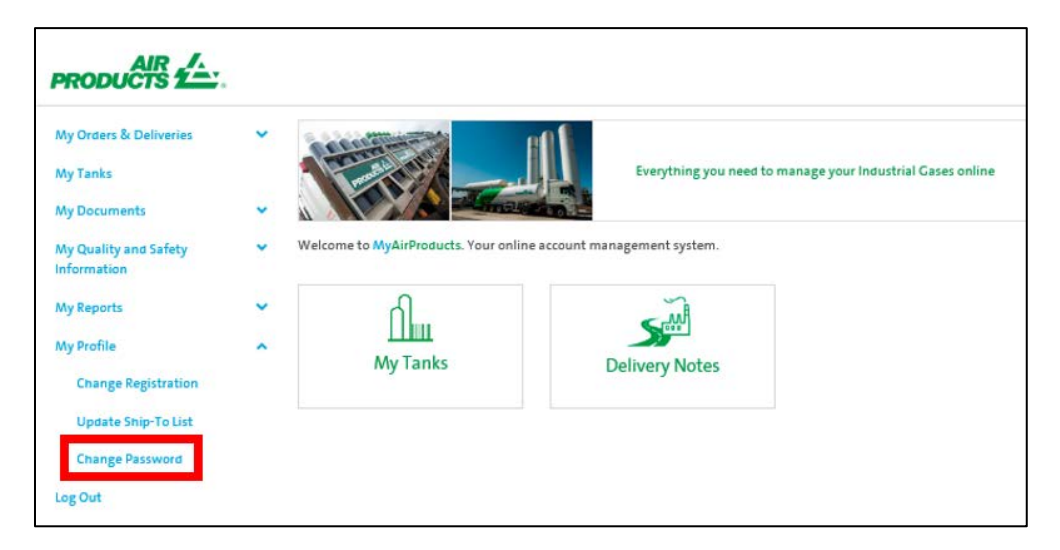

#### **2. Input email address or mobile phone**

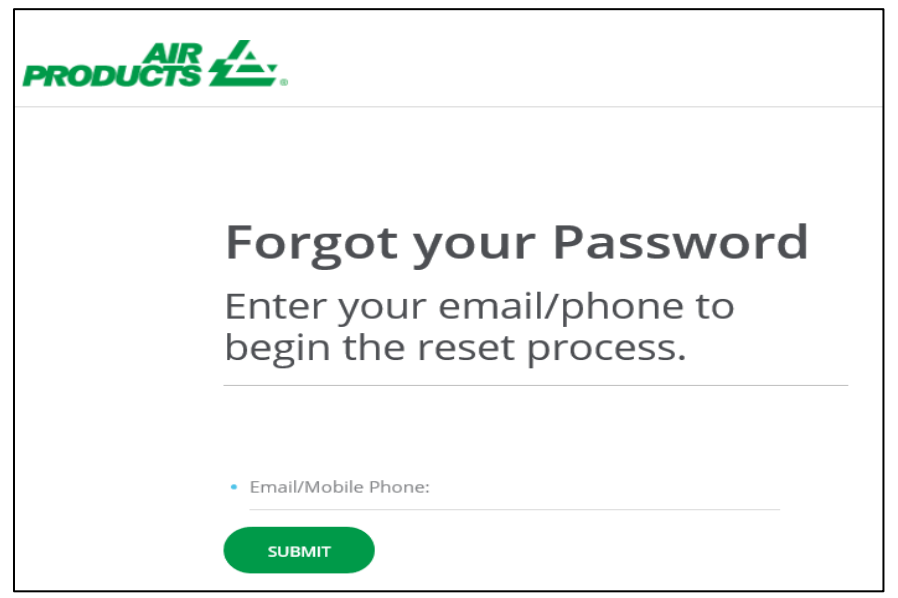

**3. A verification code will be sent to you by email or mobile phone. Please input the code**

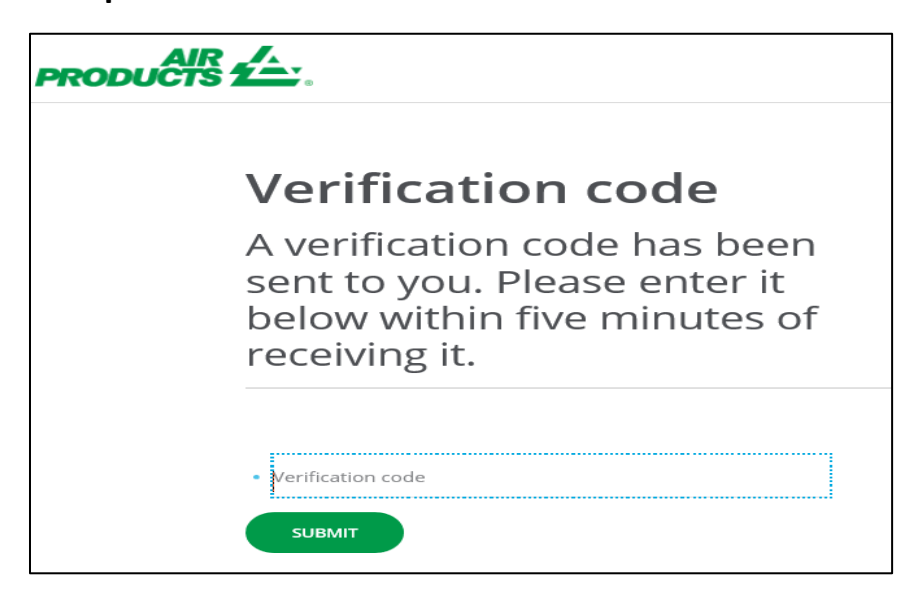

**4. Input the new password according to the Password Guideline below.** 

- Click: Submit

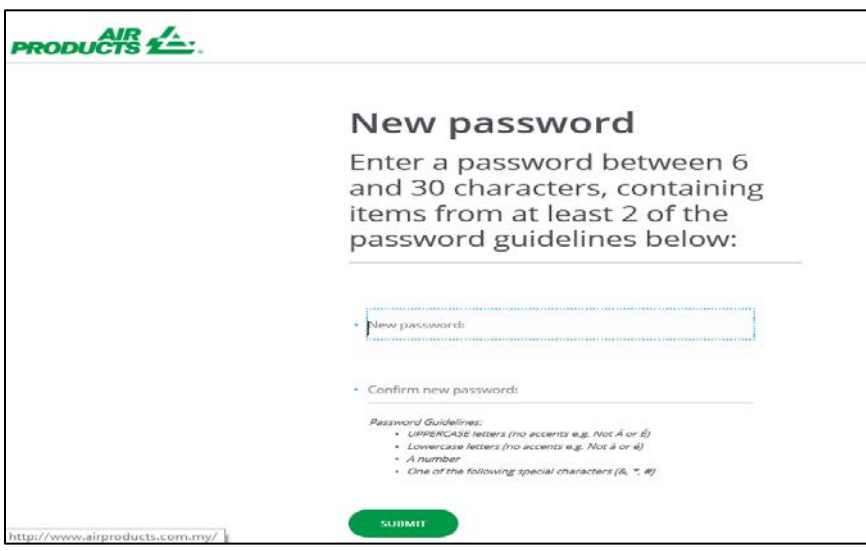

### 5. **Password reset successful**

- Click to re-login

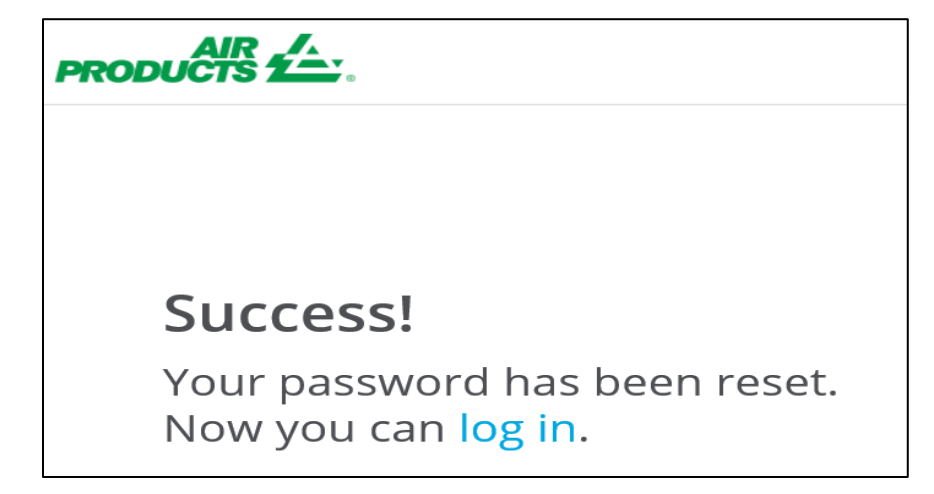

**----- END -----**